# 使用基於證書的身份驗證配置ISE SFTP I

## 目錄

簡介 必要條件 需求 採用元件 背景資訊 設定 1.配置CentOS伺服器 2.配置ISE儲存庫 3.在ISE伺服器上生成金鑰對 3.1. ISE GUI 3.2. ISE CLI 4.一體化 驗證 相關資訊

# 簡介

本文描述如何將使用CentOS分發的Linux伺服器配置為使用面向身份服務引擎(ISE)的公鑰基礎架構 (PKI)身份驗證的安全檔案傳輸協定(SFTP)伺服器。

# 必要條件

### 需求

思科建議您瞭解以下主題:

- $\bullet$  一般ISE知識
- ISE儲存庫配置
- Linux基礎常識

### 採用元件

本文中的資訊係根據以下軟體和硬體版本:

- $\cdot$  ISE 2.2
- $\cdot$  ISF 2.4
- ISE 2.6
- $\cdot$  ISE 2.7
- ISE 3.0
- CentOS Linux版本8.2.2004 (核心)

本文中的資訊是根據特定實驗室環境內的裝置所建立。文中使用到的所有裝置皆從已清除(預設

)的組態來啟動。如果您的網路運作中,請確保您瞭解任何指令可能造成的影響。

## 背景資訊

為了對檔案傳輸實施安全性,ISE可以通過PKI證書通過SFTP進行身份驗證,以確保更安全地訪問 儲存庫檔案。

### 設定

### 1.配置CentOS伺服器

1.1以根使用者身份建立目錄。

mkdir -p /cisco/engineer

1.2.建立使用者組。

groupadd tac

1.3.此命令將使用者新增到主目錄(檔案),它指定使用者屬於組工程師。

useradd -d /cisco/engineer -s /sbin/nologin engineer usermod -aG tac engineer

附註:命令的/sbin/nologin部分表示使用者將無法通過安全殼層(SSH)登入。

1.4.繼續建立用於上傳檔案的目錄。

mkdir -p /cisco/engineer/repo 1.4.1設定目錄檔案的許可權。

chown -R engineer:tac /cisco/engineer/repo find /cisco/engineer/repo -type d -exec chmod 2775  $\{\}$  \+ find /cisco/engineer/repo -type f -exec chmod 664  $\{\}$  \+ 1.5.建立CentOS伺服器在其中執行證書檢查的目錄和檔案。

目錄 ·

mkdir /cisco/engineer/.ssh chown engineer:engineer /cisco/engineer/.ssh chmod 700 /cisco/engineer/.ssh 檔案:

chown engineer:engineer /cisco/engineer/.ssh/authorized\_keys chmod 600 /cisco/engineer/.ssh/authorized\_keys 1.6.在sshd\_config系統檔案中建立登入許可權。

若要編輯檔案,可以透過此命令使用vim Linux工具。

vim /etc/ssh/sshd\_config 1.6.1在下面新增指定的行。

#Subsystem sftp /usr/libexec/openssh/sftp-server Subsystem sftp internal-sftp Match Group tac ChrootDirectory %h X11Forwarding no AllowTCPForwarding no ForceCommand internal-sftp 1.7.運行命令以驗證sshd\_config系統檔案語法。

sshd -t

附註:無輸出表示檔案的語法正確。

1.8.繼續重新啟動SSH服務。

systemctl restart sshd

附註:某些Linux伺服器具有selinux實施,要確認此引數,可以使用getenforce命令。作為建 議,如果處於enforce模式,請將其更改為permissive。

1.9.(可選)編輯semanage.conf檔案,將實施設定為允許執行。

vim /etc/selinux/semanage.conf 新增命令setenforce0。

setenforce0

#### 2.配置ISE儲存庫

2.1.繼續通過ISE圖形使用者介面(GUI)新增儲存庫。

#### 導航到管理>系統維護>儲存庫>新增

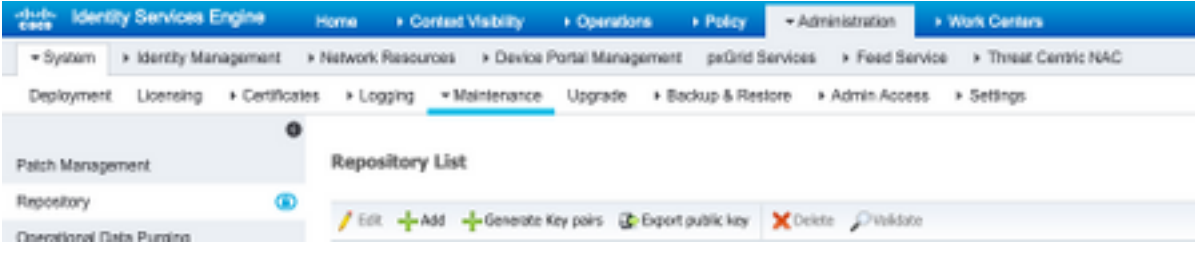

#### 2.2.輸入儲存庫的正確配置。

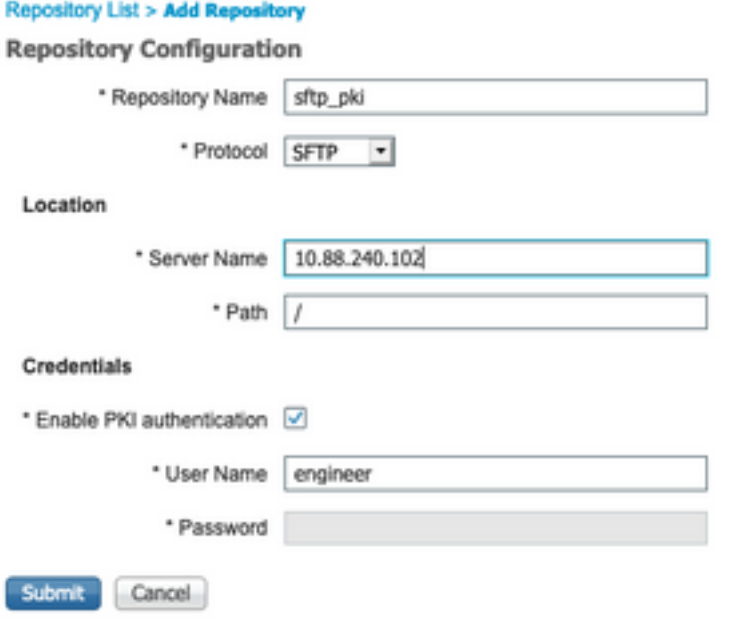

#### 附註:如果您需要訪問回購目錄而不是工程師的根目錄,則目標路徑需要為/repo/。

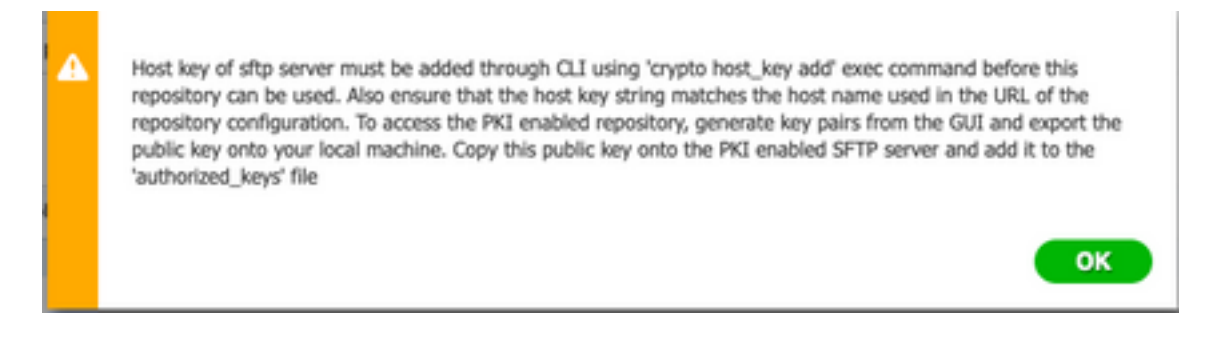

### 3.在ISE伺服器上生成金鑰對

#### 3.1. ISE GUI

導覽至Administration>System Maintenance>Repository>Generate key對, 如下圖所示。

附註:必須通過ISE GUI和命令列介面(CLI)生成金鑰對,才能對儲存庫進行完全雙向訪問。

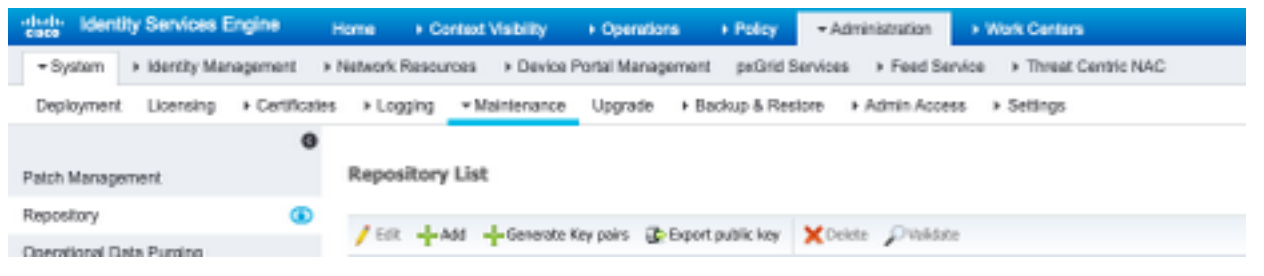

3.1.1.輸入密碼短語,這是保護金鑰對所必需的。

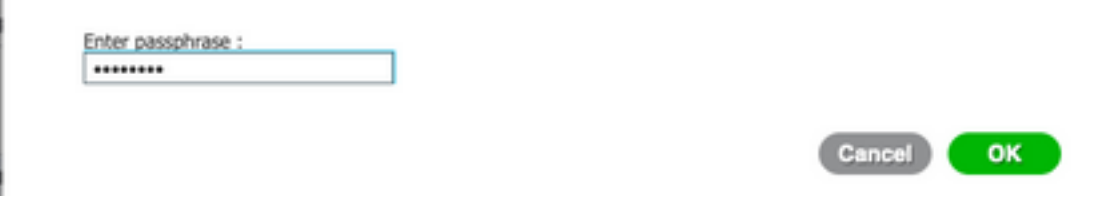

#### 附註:首先生成金鑰對,然後匯出公鑰。

3.1.2.繼續匯出公鑰。

#### 導航到管理>系統維護>儲存庫>匯出公鑰。

選擇**匯出公鑰**。將生成一個名為id\_rsa.pub的檔案(確保儲存該檔案以供將來參考)。

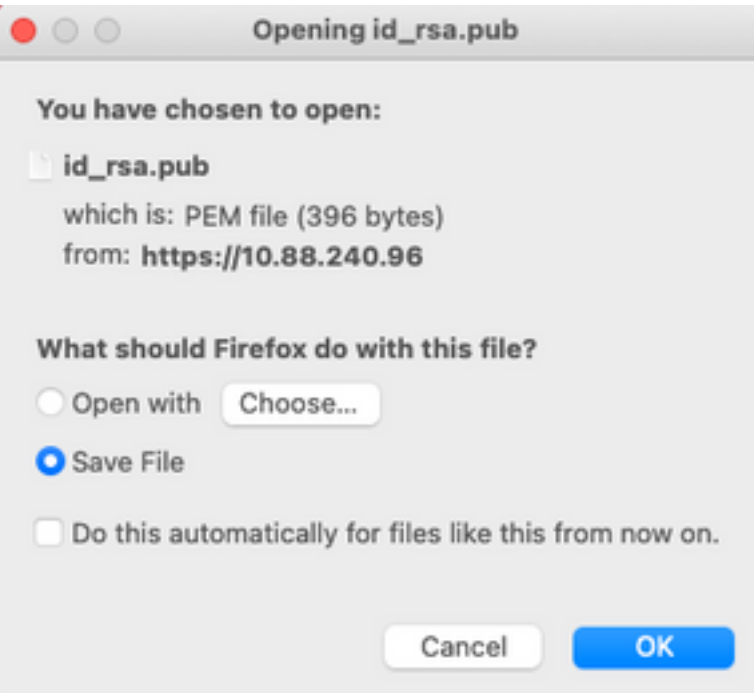

#### 3.2. ISE CLI

3.2.1.導航到要在其中完成儲存庫配置的節點的CLI。

附註:從此以後,您需要在使用PKI身份驗證允許訪問SFTP儲存庫的每個節點上執行後續步 驟。

3.2.2.運行此命令,以便將Linux伺服器的IP新增到host\_key系統檔案中。

crypto host\_key add host <Linux server IP><br>ise24htts/admin# crypto host\_key add host 10.88.240.102 host key fingerprint added # Host 10.88.240.102 found: line 2 10.88.240.102 RSA SHA256:sFA1b+NujB8NxIx4zhS/7Fj1hyHRkJlKyLhJClteSpE

3.2.3.生成公共CLI金鑰。

crypto key generate rsa passphrase <passphrase>

ise24htts/admin# crypto key generate rsa passphrase admin123

3.2.4.使用此命令從ISE的CLI匯出公鑰檔案。

crypto key export <name of the file> repository <repository name>

附註:必須具有一個以前可以訪問的儲存庫,您可以將公鑰檔案匯出到該儲存庫。

ise24htts/admin# crypto key export public repository FTP

#### 4.一體化

4.1.登入您的CentOS伺服器。

導航到您先前配置了authorized key檔案的文件夾。

4.2.編輯授權金鑰檔案。

執行vim命令以修改檔案。

vim /cisco/engineer/.ssh/authorized\_keys 4.3.從生成金鑰對部分複製並貼上在步驟4和步驟6上生成的內容。

從ISE GUI生成的公鑰:

 $• • •$ id\_rsa.pub ssh-rsa AAAABJMxaClyc2EAAAADAQABAAABAQCjcggs870SicBwTP16Grmf8rJMMx+ogorSwTmPToC+0xjtl6iAbTljs/<br>PZreawf9urQXgQxEnSHa1kF0FPAJrKgoLBlRGusZelyNxVL06tiVFxBIEIEhQTd9dy9uRQ3XIDUigC3q5jfPsQpG4rHsHmgOGbZJL BNFvUgRJwD@1Sx8IylyeLDtl6oL7RFoTU3Y51hvfGXSI5ZHxoGKsXjm2hA8+rkbbfPf0y37LT7wBHpAEaEVgLXL4o3mFUYmdKCc04 ptP07B12yvItN0hcZqG+Gnpw3U+SHxGWks1fc393yCA4smzFnwNZ4/01jLppP4s2hqrAVedr+r90z+8XdsxY root@ise24htts 從ISE CLI生成的公鑰 ·

 $• •$ public ssh-rsa AAAAB3NzaC1yc2EAAAADAQABAAABAQCaH+5ANAYb47+NXFyuz06sQ+gSykTRrGfdMryIiitCWBsObGs5yc958VKpLyyocsIvco4/<br>vF/pSHoTE1R3wrZTL1vCIUrGnngdQv4+0YnIbJ/f8EgZnXQ+fLKBoyLeVxPgdBcewL3HMVBgiQHLizAdXtQB0B6tkno4OcmT/ HAyXQ/a9YRZ1l29D6pjK5WyuTkbUxWW9hx/ 5E5zpJ4pFr9opg+UaTNX0yYuuj328FGEFdKuFBSujAokP0nJTLN8GdLA06x4kkkcXWXkT8F1saPZwyJuqY8FMWtyiFIVY5Ct5G0zm DOCj6vMaVOL7GZdDI4NZHn7llpptqJFYAb650B admin@ise24htts

Linux伺服器上的authorized key檔案:

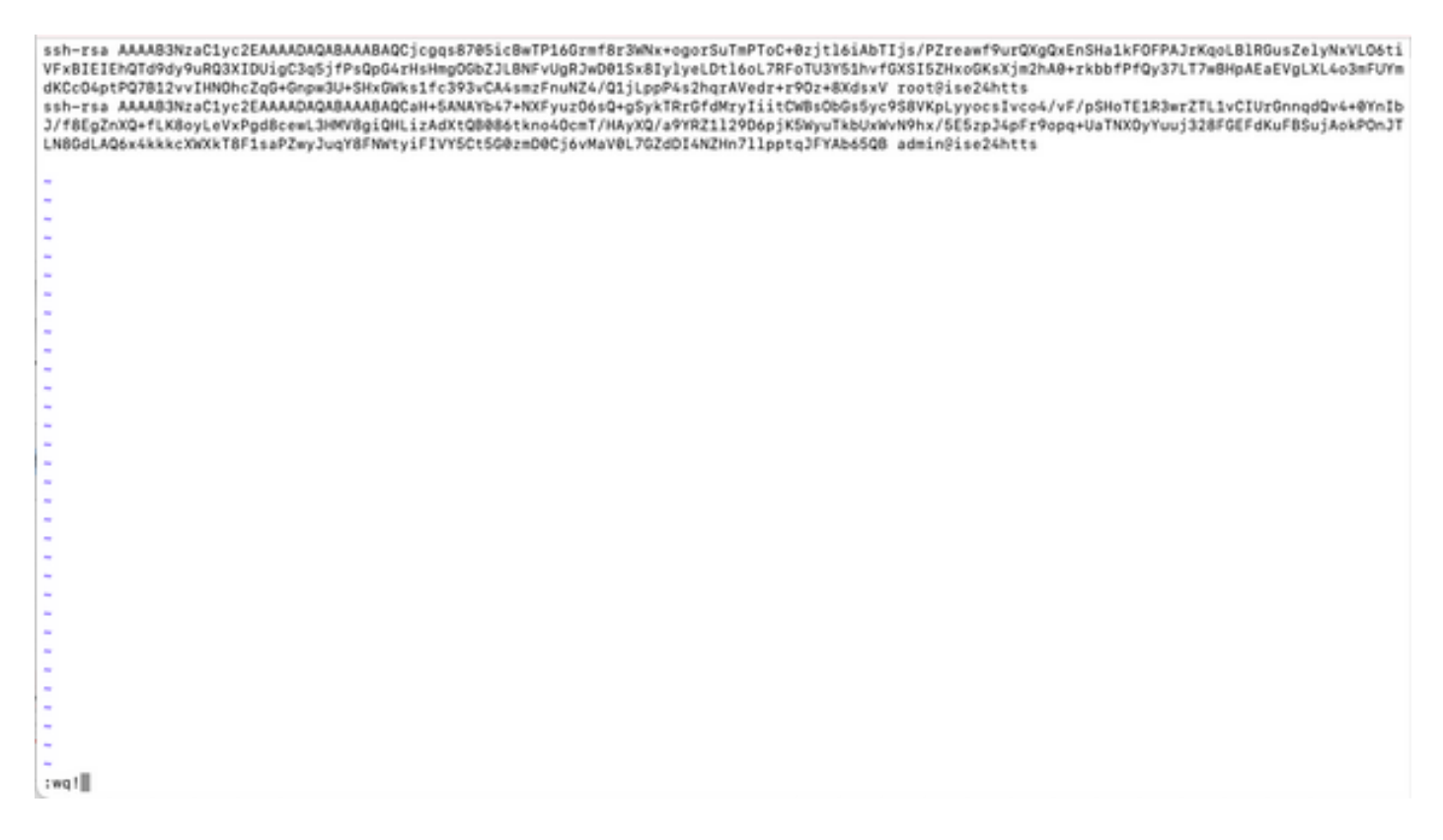

4.4.將鍵貼上到檔案後,按ESC,繼續運行wq!命令以儲存檔案。

## 驗證

1.從Linux伺服器以root使用者身份執行此命令。

tail -f /var/log/secure 必須顯示輸出,如下圖所示。

[[root@localhost -]# tail -f /var/log/secure Apr 12 21:37:53 localhost sshd[668112]: Accepted publickey for root from 10.24.140.234 port 61159 ssh2: RSA SHAZ56:MHHNp2AtVXD8DbTswgPLKOG8aWFUue GbKEW1EkcaeXU unkeriskoesus<br>Apr 12 21:37:53 localhost systemd[668117]: pam\_unix(systemd-user:session): session opened for user root by (uid=0)<br>Apr 12 21:37:53 localhost sshd[668112]: pam\_unix(sshd:session): session opened for user root FüweGENEWIEkcaeXU<br>Apr 12 21:38:27 localhost systemd[668208]: pam\_unix(systemd-wser:session): session opened for user engineer by (uid=0)<br>Apr 12 21:38:27 localhost sshd[668201]: pam\_unix(sshd:session): session opened for u

2.用於ISE驗證。

在GUI上導航到管理>系統>維護>儲存庫。

從Repository List中選擇所需的資料庫,然後選擇Validate。

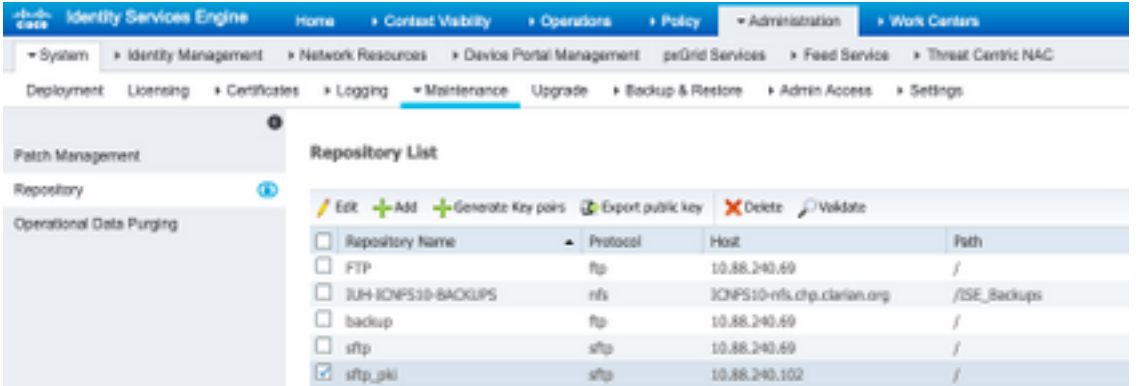

您必須在螢幕右下角看到Server Response彈出視窗。

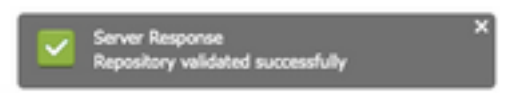

在CLI中,執行show repo sftp\_pki 指令以驗證金鑰。

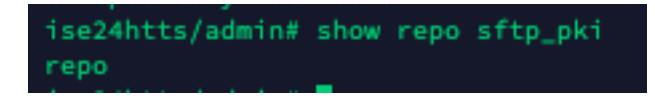

為了進一步調試ISE,請在CLI上執行以下命令:

debug transfer 7 必須顯示輸出,如下圖所示:

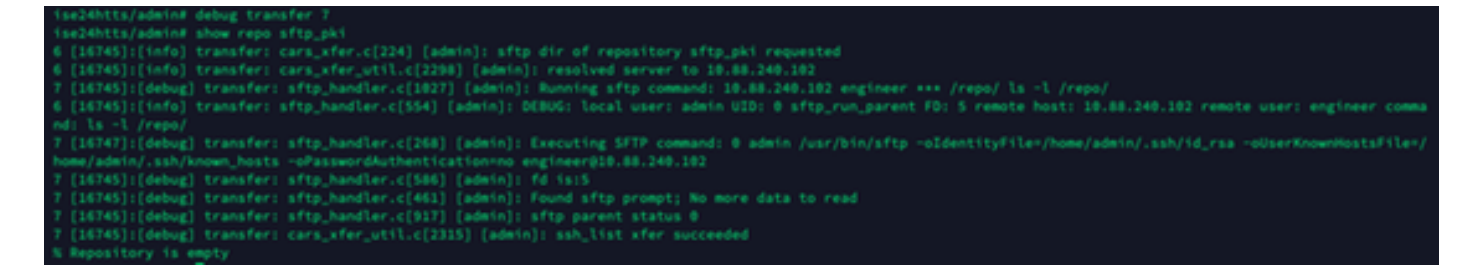

## 相關資訊

[https://www.cisco.com/c/en/us/td/docs/security/ise/2-](/content/en/us/td/docs/security/ise/2-2/admin_guide/b_ise_admin_guide_22/b_ise_admin_guide_22_chapter_01011.html) [2/admin\\_guide/b\\_ise\\_admin\\_guide\\_22/b\\_ise\\_admin\\_guide\\_22\\_chapter\\_01011.html](/content/en/us/td/docs/security/ise/2-2/admin_guide/b_ise_admin_guide_22/b_ise_admin_guide_22_chapter_01011.html)